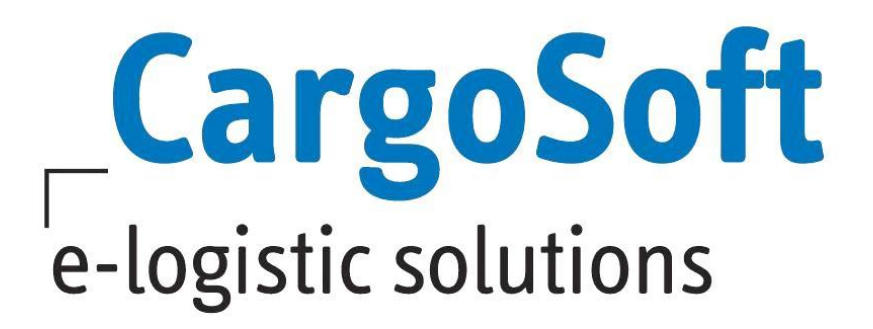

# **eForwarding Release Informationen Version 2021.3**

Nachfolgend informieren wir Sie über die allgemeinen Anpassungen im eForwarding, Version 2021.3

**Autor Version Erstellt am Letzte Änderung Sprache Dateiname**

CargoSoft Team QM eForwarding 2021.3 21.09.2021 05.10.2021 Deutsch D\_eForwarding Release Informationen Version 2021.3.docx

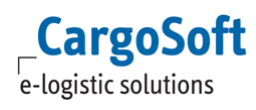

# <span id="page-1-0"></span>**Inhaltsverzeichnis**

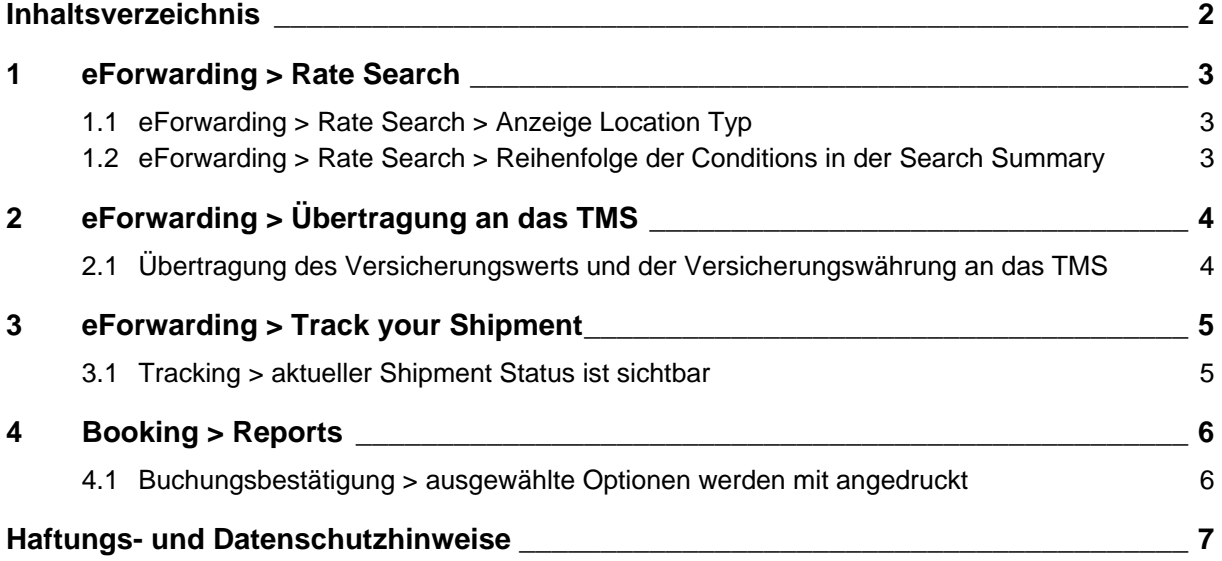

## <span id="page-2-0"></span>**1 eForwarding > Rate Search**

**CargoSoft** e-logistic solutions

Generelle Informationen zum Thema Preissuche finden Sie in unserer Online-Help unter: [https://documentation.cargosoft.de/display/DEECMFOR/Preisauskunft%3A+Instant+Quote+eForwardi](https://documentation.cargosoft.de/display/DEECMFOR/Preisauskunft%3A+Instant+Quote+eForwarding) [ng](https://documentation.cargosoft.de/display/DEECMFOR/Preisauskunft%3A+Instant+Quote+eForwarding)

### <span id="page-2-1"></span>**1.1 eForwarding > Rate Search > Anzeige Location Typ**

Wenn bei einer Location des Types *Seaport* im ECM der Haken bei *Inland Port* gesetzt ist, wird der Locationtyp Inlandport jetzt auch im eForwarding in der Ratensuche angezeigt. So kann der User leichter unterscheiden, ob er die richtige Location ausgewählt hat.

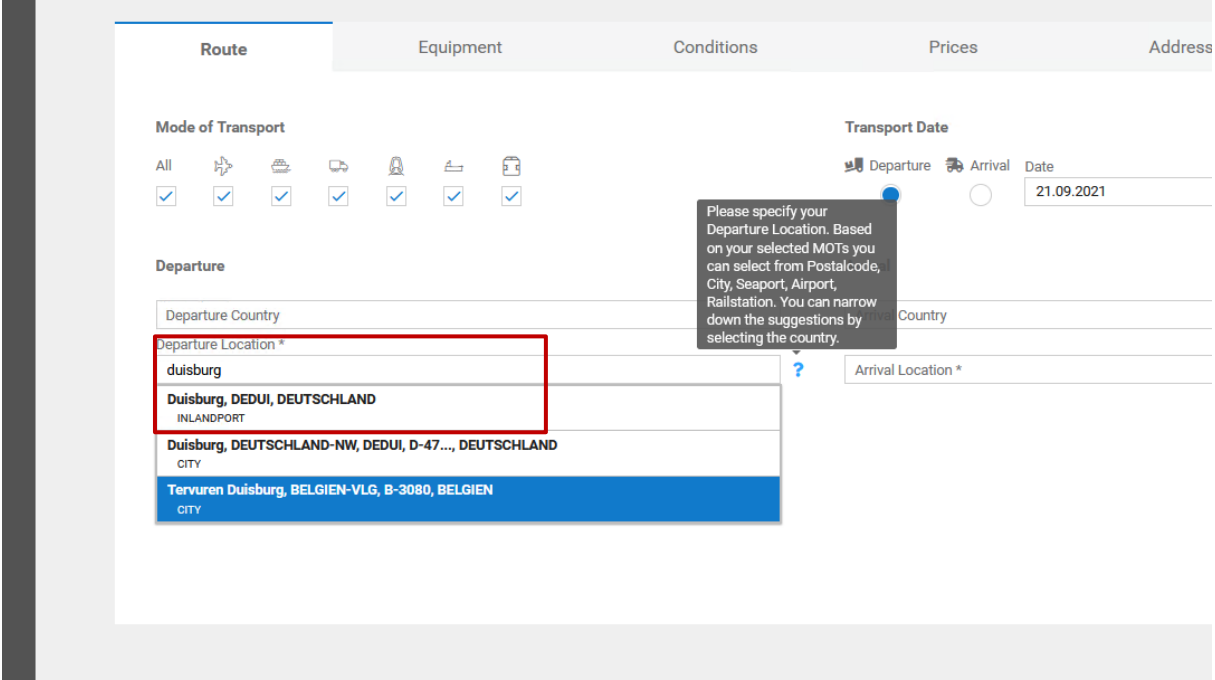

<span id="page-2-2"></span> $\overline{[ENT - 4226]}$ 

## **1.2 eForwarding > Rate Search > Reihenfolge der Conditions in der Search Summary**

Bislang war es so, dass in der Search Summary im eForwarding die genutzten Conditions ohne eine bestimmte Reihenfolge angezeigt wurden.

Der User im eForwarding kann sowohl auf dem Reiter Equipment als auch auf dem Reiter Conditions auswählen und füllen, um einen Preis anzufragen.

In der **Search Summary** werden die Conditions nun in der gleichen Reihenfolge aufgeführt, wie in der Rate Search.

Ist eine Condition in den ECM Stammdaten keiner Gruppe zugeordnet, wird sie in der Rate Search immer zu der Gruppe Other hinzugefügt, befindet sich in der Search Summary jedoch dann immer unterhalb der Gruppe Other.

Die Gruppenzuordnung der Conditions findet im ECM statt. [ENT – 4206]

## <span id="page-3-0"></span>**2 eForwarding > Übertragung an das TMS**

Generelle Informationen zum Thema Sendungsübertragung finden Sie in unserer Online-Help unter: <https://documentation.cargosoft.de/display/DEECMFOR/Buchung+im+eForwarding>

#### <span id="page-3-1"></span>**2.1 Übertragung des Versicherungswerts und der Versicherungswährung an das TMS**

Es gibt in den Stammdaten der GLA Schnittstelle XCSInterface ein neues Setting Import and export Insurance Value.

Dieses Setting muss auf TRUE stehen, damit der Versicherungswert und seine Währung korrekt vom eForwarding in das TMS in die Felder eakopf\_t.fk\_wg\_sch\_svs und eakopf\_t.svs\_betrag übertragen werden können.

Die Übertragung der Felder wurden im Standard CS File mit aufgenommen.

[ENT – 4283, ENT - 4401]

**CargoSoft** e-logistic solutions

## <span id="page-4-0"></span>**3 eForwarding > Track your Shipment**

**CargoSoft** e-logistic solutions

Generelle Informationen zum Thema Tracking finden Sie in unserer Online-Help unter: <https://documentation.cargosoft.de/display/DEECMFOR/Tracking+im+eForwarding>

## <span id="page-4-1"></span>**3.1 Tracking > aktueller Shipment Status ist sichtbar**

Im Tracking wurden sowohl die Symbole, der aktuelle Status als auch der Fortschrittsbalken angepasst.

Je nachdem, wie der Status der Sendung ist, wird der Fortschrittsbalken blau angezeigt. Die Status können in den Stammdaten des ECMs im Wording angepasst werden. Unter Administration > Event Management >Event Resource sollten die Label in den Types gefüllt sein, z.B. Type Xtransportorder\_pickup steht für Pick up, das Label (Act.) sollten jeweils gefüllt sein, der Eintrag spiegelt sich im Tracking wieder. Wenn das Label resource global gefüllt ist, kann der Wert über die Übersetzungen verändert werden.

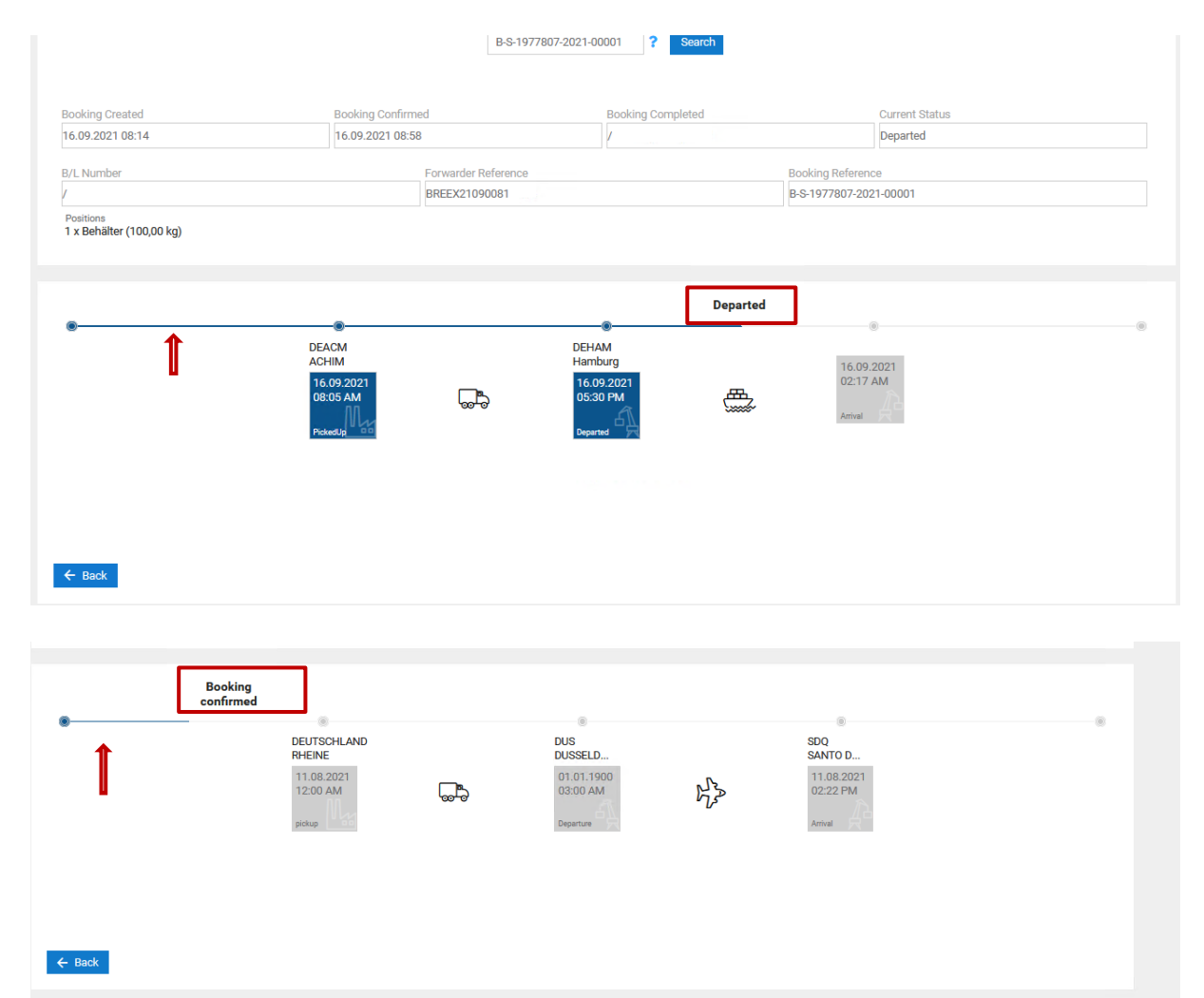

[ENT – 3107]

## <span id="page-5-0"></span>**4 Booking > Reports**

**CargoSoft** e-logistic solutions

Generelle Informationen zum Thema Buchung finden Sie in unserer Online-Help unter: <https://documentation.cargosoft.de/display/DEECMFOR/Buchung+im+eForwarding>

#### <span id="page-5-1"></span>**4.1 Buchungsbestätigung > ausgewählte Optionen werden mit angedruckt**

Sofern der User im eForwarding Sendungsoptionen gewählt hat, werden diese im Report nun unter **Options** angedruckt.

Wenn keine Optionen gewählt wurden, wird im Report der Satz **no other options selected**  angedruckt, damit jedem klar ist, das keine Sendungsoptionen gewählt wurden.

#### **Booking Receipt**

Number Date & time

B-S-1978306-2021-00001 21.09.2021, 11:59

e-logistic solutions **CS Spedition** Buschhöhe 10, 28357 Bremen, **DEUTSCHLAND** Tel.:

**CargoSoft** 

Email:

Dear Monika Mustermann,

Thank you for your booking on our Eforwarding Platform!

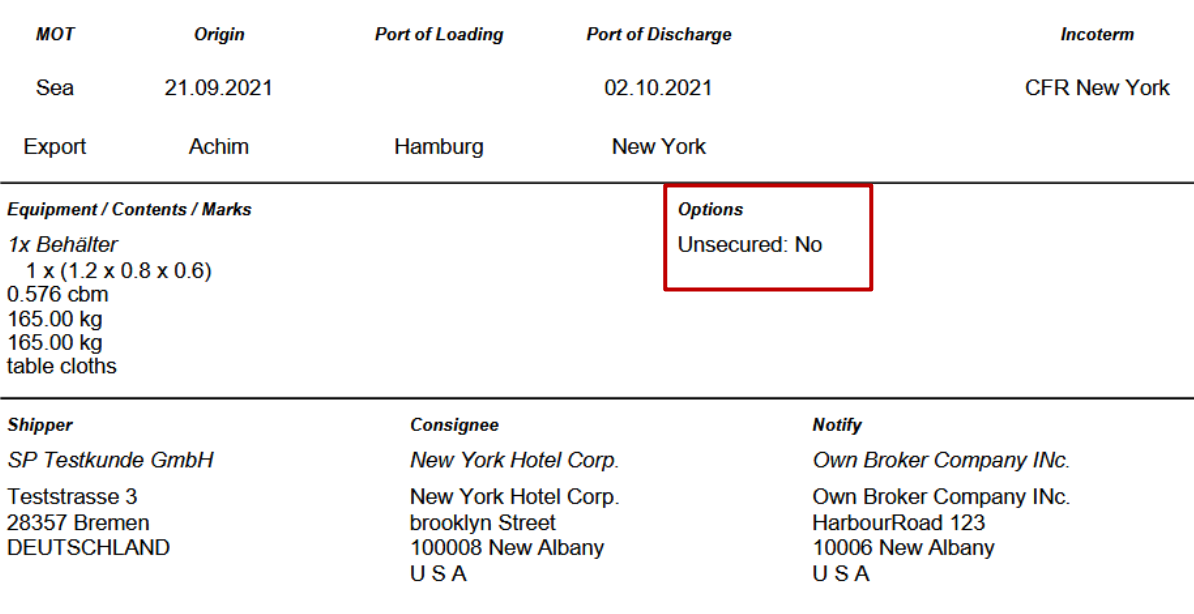

Goods to be picked up from Shipper site

[ENT – 4318]

## <span id="page-6-0"></span>**Haftungs- und Datenschutzhinweise**

## **Haftungshinweis**

Trotz sorgfältiger Erarbeitung und Prüfung dieses Dokumentes können aus dem Inhalt keine Haftungsansprüche gegenüber der CargoSoft GmbH abgeleitet werden!

## **Datenschutzhinweise**

Urheberrechtlich geschütztes und vertrauliches Material. Dieses Dokument sowie alle hierin enthaltenen Informationen sind Eigentum der CargoSoft GmbH.

Kein Teil dieses Dokuments darf ohne ausdrückliche schriftliche Genehmigung der CargoSoft GmbH auf jedwede Art vervielfältigt oder an Dritte übertragen werden. Zulässig sind lediglich solche Vervielfältigungen, die intern vom Empfänger dieses Dokuments zum Zweck der Auswertung der enthaltenen Informationen erstellt werden.

Dieses Dokument sowie sämtliche Vervielfältigungen hiervon sind streng vertraulich zu behandeln.

#### **Head Office Bremen**

CargoSoft GmbH Telefon: +49 (0) 421 / 98 500 - 0 Buschhöhe 10 Telefax: + 49 (0) 421 / 98 500 - 192 28357 Bremen eMail: info(at)cargosoft.de

#### [https://www.cargosoft.de](https://www.cargosoft.de/)

Sitz der Gesellschaft: Bremen, HRB 19594 Geschäftsführung: Uwe Droste, Friedrich Schierenberg, Dieter Spark

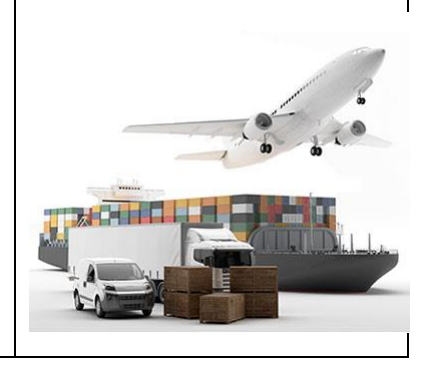